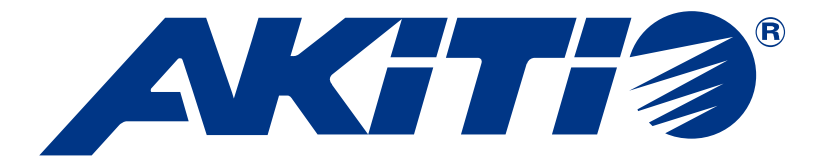

# **Hydra Super-S LCM**

Carcasa de almacenamiento RAID de cuatro bahías para cuatro unidades de disco duro Serial ATA de 3,5 pulgadas

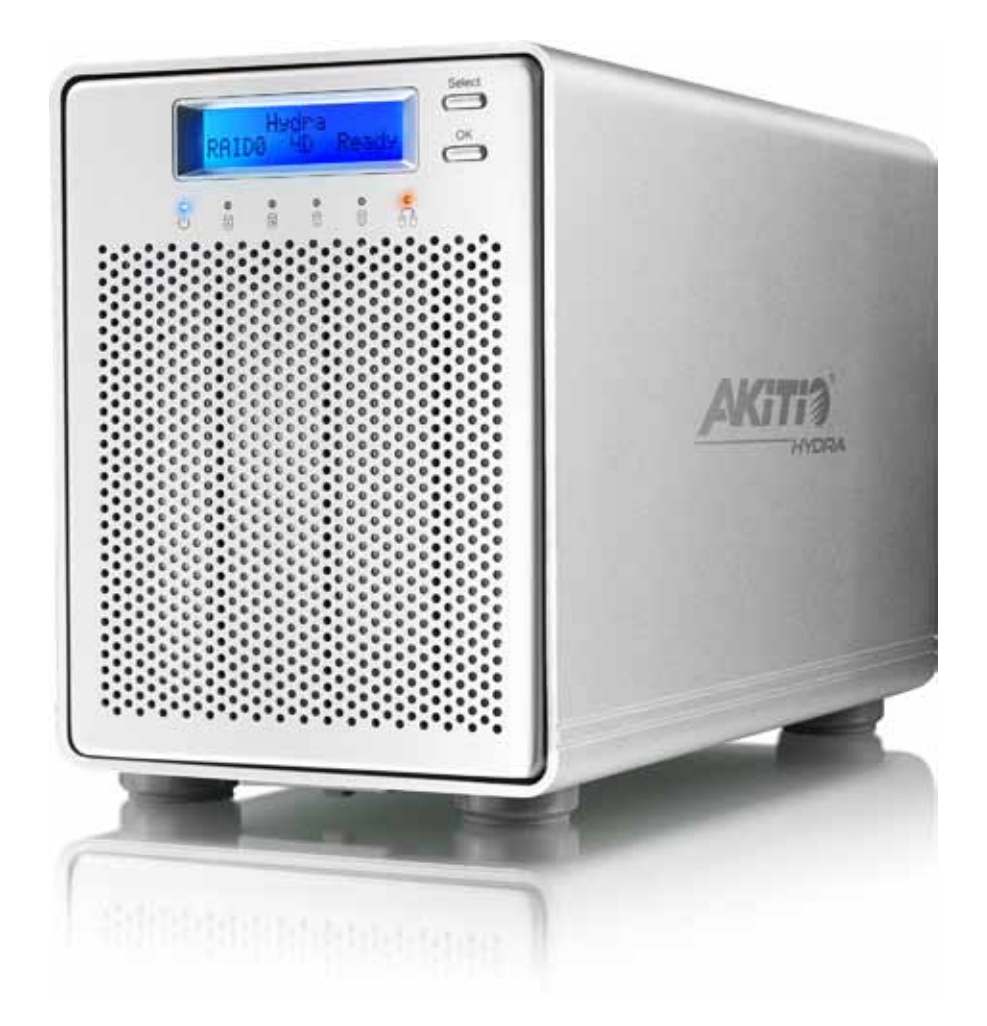

### **Manual del usuario** 18 de agosto 2011 - v1.0

[http://www.akitio.com](http://www.akitio.com/) **ES** 

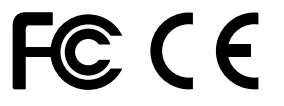

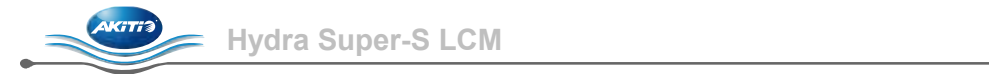

### Tabla de contenido

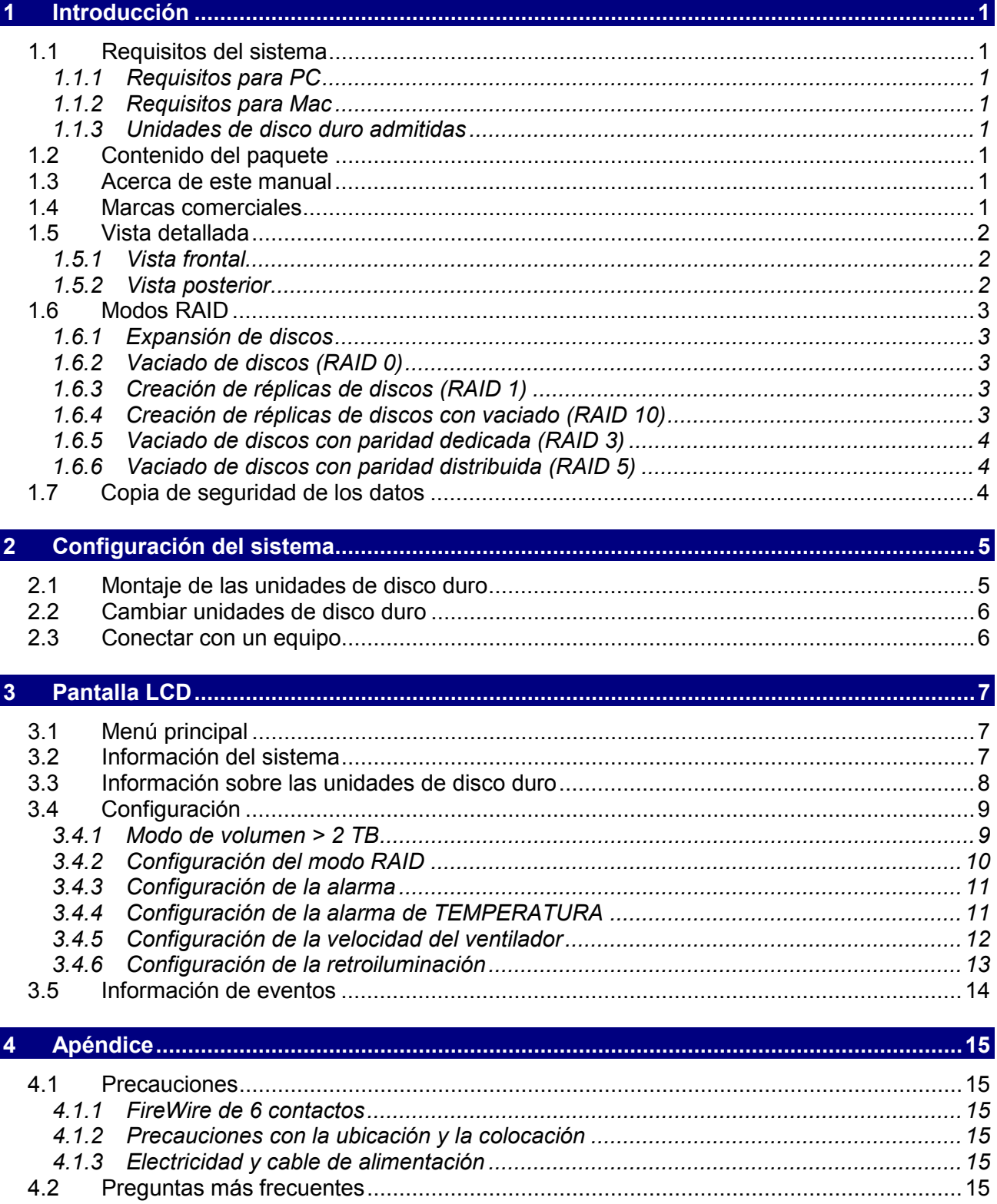

# <span id="page-2-0"></span>**1 Introducción**

### <span id="page-2-1"></span>**1.1 Requisitos del sistema**

### <span id="page-2-2"></span>**1.1.1 Requisitos para PC**

- CPU Intel Pentium III a 500 MHz y con 128 MB de memoria RAM como mínimo
- PC con eSATA. Sistema operativo Windows XP/Vista/7
- PC con FireWire 400/800. Sistema operativo Windows XP/Vista/7
- PC con USB 2.0. Sistema operativo Windows XP/Vista/7
- El dispositivo de hardware debe tener el puerto correspondiente correcto (por ejemplo controladora de host USB 2.0)
- Compatibilidad con la funcionalidad Plug & Play (Conectar y listo) para controladora de host eSATA

### <span id="page-2-3"></span>**1.1.2 Requisitos para Mac**

- Procesador Apple G4 con 128 MB de memoria RAM como mínimo
- Mac con eSATA. Sistema operativo Mac OS 10.4 o posterior
- Mac con FireWire 400/800. Sistema operativo Mac OS 10.2 o posterior
- Mac con USB 2.0. Sistema operativo Mac OS 10.2 o posterior
- El dispositivo de hardware debe tener el puerto correspondiente correcto (por ejemplo controladora de host USB 2.0)
- Compatibilidad con la funcionalidad Plug & Play (Conectar y listo) para controladora de host eSATA

### <span id="page-2-4"></span>**1.1.3 Unidades de disco duro admitidas**

- Dos hasta cuatro unidades de disco duro SATA-I o SATA-II de 3,5" (1,5 Gb/s o 3,0 Gb/s)
- 80 GB 3 TB por unidad de disco duro
- Es recomendable utilizar unidades de disco duro de capacidades idénticas

### *Nota*

*Para que el equipo pueda acceder a volúmenes superiores para 2 TB, tanto el hardware como el sistema operativo tienen que admitir volúmenes grandes (por ejemplo el sistema operativo Windows Vista de 32 y 64 bits, o Mac OS 10.4 y posteriores).*

### <span id="page-2-5"></span>**1.2 Contenido del paquete**

El contenido del paquete puede variar en función del proveedor y la versión.

- Carcasa de almacenamiento Hydra Super-S LCM (unidades de disco duro no incluidas)
- Cable de alimentación
- Cables de interfaz
- <span id="page-2-6"></span>• Manual

### **1.3 Acerca de este manual**

El firmware, las imágenes y las descripciones que aparecen en este manual y en el producto real adquirido pueden variar ligeramente. Las funciones y características pueden cambiar dependiendo de la versión de firmware. ¡Lea la garantía detenidamente, ya que puede variar en función del proveedor!

### <span id="page-2-7"></span>**1.4 Marcas comerciales**

- MS-DOS, Microsoft y Windows XP/Vista/7 son marcas comerciales de Microsoft Corporation.
- Apple Macintosh y Mac son marcas comerciales de Apple Computer.
- El resto de marcas y nombres de terceros pertenecen a sus respectivos propietarios.

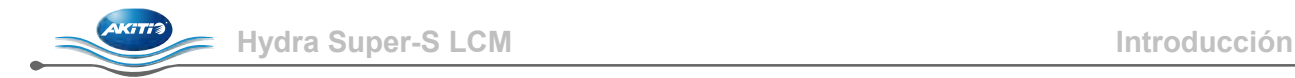

### <span id="page-3-0"></span>**1.5 Vista detallada**

### **1.5.1 Vista frontal**

<span id="page-3-1"></span>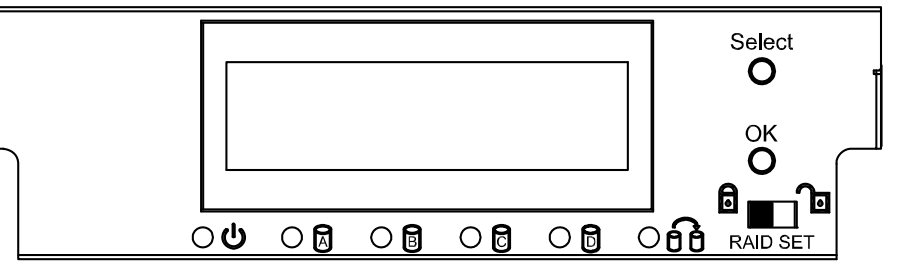

Cuando sólo están instalados 2 o 3 unidades de disco duro, el indicador LED rojo para las unidades que faltan se pueden ignorar de forma segura.

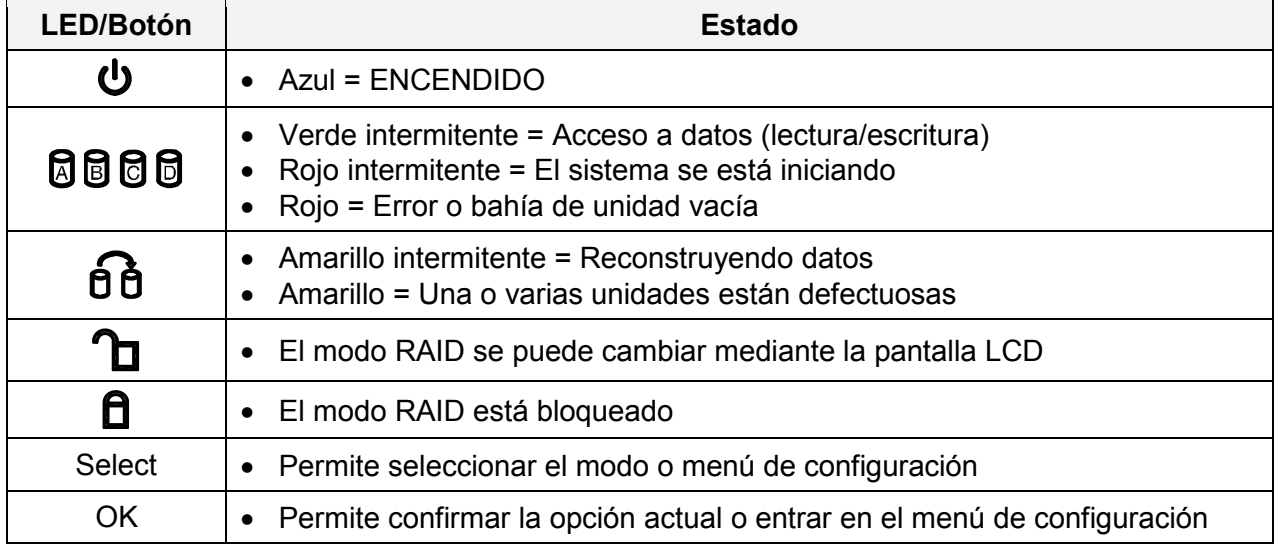

### *Nota*

*Para evitar un cambio no deseado del modo RAID, se puede bloquear. Cuando el modo RAID está bloqueado, no se puede cambiar ni acceder a la configuración de RAID mediante la pantalla LCD. En su lugar, la pantalla mostrará un mensaje en el que se indica "Modo RAID bloqueado".*

### *Importante*

*Para cambiar el modo RAID es necesario volver a dar formato a las unidades. Esta operación borrará todos los datos de las unidades de disco duro a las que se dé formato. ¡Asegúrese de hacer previamente una copia de seguridad de todos los datos existentes!*

#### <span id="page-3-2"></span>**1.5.2 Vista posterior**

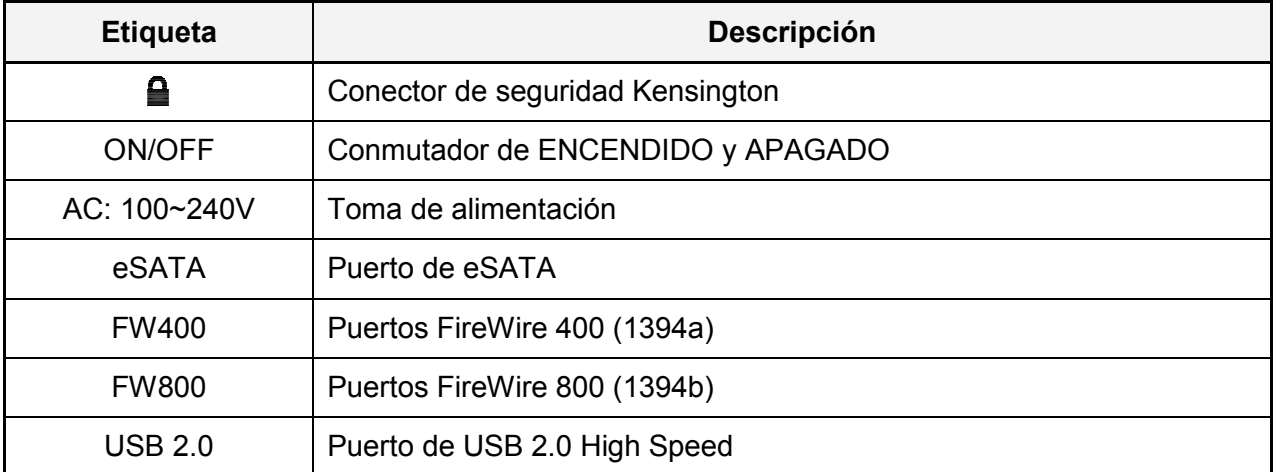

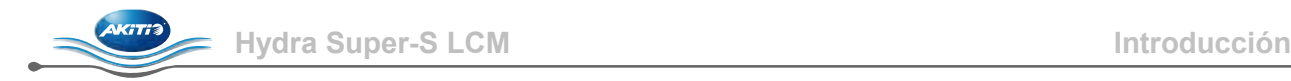

### <span id="page-4-0"></span>**1.6 Modos RAID**

Es recomendable utilizar unidades de disco duro de capacidades idénticas. Si las capacidades son diferentes, la cantidad total de espacio que se puede utilizar dependerá de la unidad con la menor de las capacidades. La diferencia de rendimiento solamente se aprecia en interfaces rápidas como eSATA.

### *Nota*

*Para cambiar el modo RAID es necesario volver a dar formato a las unidades. Esta operación borrará todos los datos de las unidades de disco duro a las que se dé formato. ¡Asegúrese de hacer previamente una copia de seguridad de todos los datos existentes!*

#### <span id="page-4-1"></span>**1.6.1 Expansión de discos**

Las unidades aparecen como un volumen único grande pero el tamaño total dependerá de la unidad con la capacidad más pequeña. La expansión es una matriz (no RAID) que se escribe de modo secuencial por las unidades. Por sí sola, no proporciona ningún beneficio de rendimiento ni redundancia.

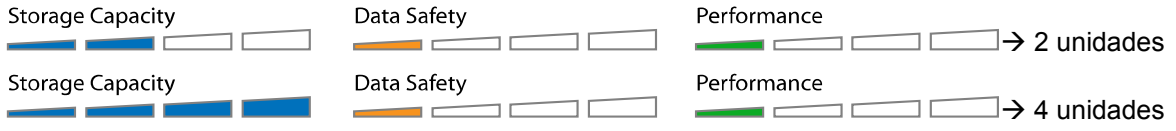

### <span id="page-4-2"></span>**1.6.2 Vaciado de discos (RAID 0)**

Las unidades aparecen como un volumen único grande pero el tamaño total dependerá de la unidad con la capacidad más pequeña. Se utiliza donde la velocidad es el objetivo principal pero la RAID Nivel 0 (también denominado vaciado) no es redundante. Esta forma de matriz divide cada pieza de los datos por las unidades en segmentos. Dado que los datos de escriben sin comprobación de datos de paridad, permite la transferencia de datos más rápida, pero si falla una unidad, todo el conjunto de matriz puede resultar dañada.

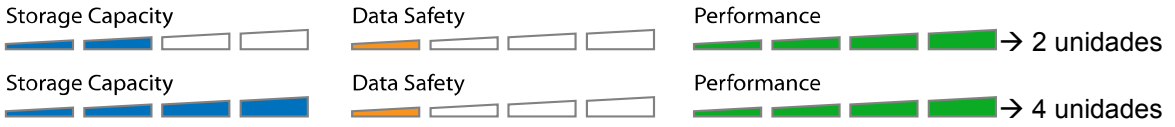

### <span id="page-4-3"></span>**1.6.3 Creación de réplicas de discos (RAID 1)**

Las unidades se muestran como un volumen pero sólo el 50% de la capacidad total, en función de la unidad con la capacidad más pequeña, se puede utilizar. RAID 1 crea una copia exacta (o reflejo) de un conjunto de datos en la segunda unidad. Esto es útil cuando la fiabilidad y la seguridad son más importantes que la capacidad. Cuando falla una unidad, se puede reemplazar y también reconstruir los datos.

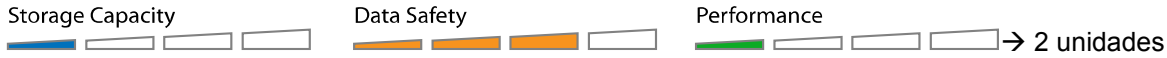

#### <span id="page-4-4"></span>**1.6.4 Creación de réplicas de discos con vaciado (RAID 10)**

Las unidades se muestran como un volumen pero sólo el 50% de la capacidad total, en función de la unidad con la capacidad más pequeña, se puede utilizar. RAID 1 crea una copia exacta (o reflejo) de un conjunto de datos. Esto es útil cuando la fiabilidad y la seguridad son más importantes que la capacidad de datos. Cuando falla una unidad de disco duro, se puede reemplazar y también reconstruir los datos automáticamente.

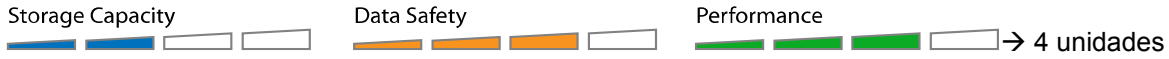

### <span id="page-5-0"></span>**1.6.5 Vaciado de discos con paridad dedicada (RAID 3)**

Las unidades se muestran como un volumen pero la capacidad total, en función de la unidad con la capacidad más pequeña, es el tamaño combinado menos el tamaño de una unidad. RAID 3 utiliza el vaciado a nivel de byte con los datos de paridad almacenados en un disco dedicado. El disco de paridad único es un obstáculo para la escritura, ya que cada escritura requiere la actualización de los datos de paridad. Una de las ventajas de menor importancia es que el disco de paridad dedicado permite a la unidad de paridad a interrumpirse y la operación continuará sin que afecte a la paridad o al rendimiento. Cuando falla una unidad de disco duro, se puede reemplazar y también reconstruir los datos automáticamente.

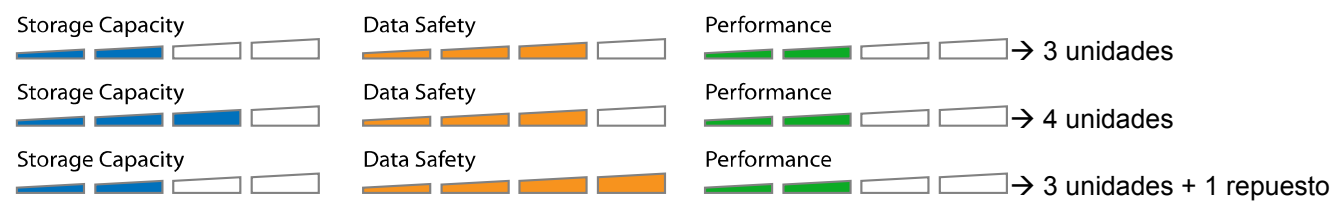

#### **Unidad de repuesto**

Cuando tres unidades de disco duro y 1 unidad de repuesto se utilizan, la capacidad total será tan grande como dos unidades. Cuando una unidad falla, los datos serán reconstruidos inmediatamente mediante el uso de la unidad de repuesto, en lugar de esperar a alguien que reemplace a la defectuosa. Para utilizar una unidad de repuesto, instale 3 unidades, encienda el dispositivo, establézcalo como RAID 3, deje que se reinicie y luego instale la cuarta unidad de disco.

#### <span id="page-5-1"></span>**1.6.6 Vaciado de discos con paridad distribuida (RAID 5)**

Las unidades se muestran como un volumen pero la capacidad total, en función de la unidad con la capacidad más pequeña, es el tamaño combinado menos el tamaño de una unidad. RAID 5 utiliza a nivel de bloque a nivel de bloque con los datos de paridad distribuidos por todos los discos miembros, por lo que ofrece el equilibrio perfecto entre alto rendimiento y la integridad de los datos. Cuando falla una unidad de disco duro, se puede reemplazar y también reconstruir los datos automáticamente.

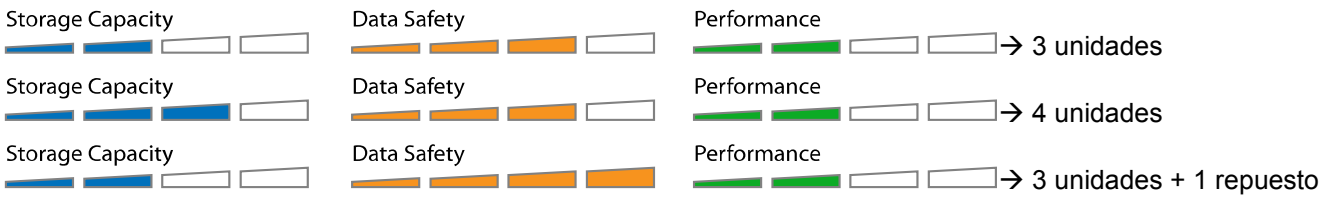

#### **Unidad de repuesto**

Cuando tres unidades de disco duro y 1 unidad de repuesto se utilizan, la capacidad total será tan grande como dos unidades. Cuando una unidad falla, los datos serán reconstruidos inmediatamente mediante el uso de la unidad de repuesto, en lugar de esperar a alguien que reemplace a la defectuosa. Para utilizar una unidad de repuesto, instale 3 unidades, encienda el dispositivo, establézcalo como RAID 5, deje que se reinicie y luego instale la cuarta unidad de disco.

### *Nota*

*No es posible agregar más unidades a una matriz RAID existente sin volver a formatear. Para agregar unidades adicionales en otro momento, instale la unidad o unidades, cambie el modo RAID o confirme de nuevo el modo actual y, a continuación, cree una nueva partición y formatee las unidades otra vez.*

### <span id="page-5-2"></span>**1.7 Copia de seguridad de los datos**

Para proteger sus archivos y ayudarle a evitar que sus datos se pierdan, le recomendamos que mantenga dos copias de dichos datos, una en el dispositivo Hydra y otra en la unidad interna o en otro medio de almacenamiento como, por ejemplo, un CD, DVD, una cinta o una unidad externa adicional. Cualquier pérdida de datos o daños en los mismos mientras se utiliza el dispositivo Hydra es responsabilidad del usuario y, bajo ninguna circunstancia, el fabricante asumirá ninguna responsabilidad para recompensar por estos datos o por recuperarlos.

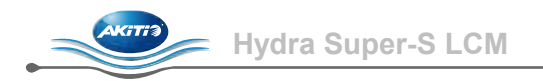

# <span id="page-6-0"></span>**2 Configuración del sistema**

### <span id="page-6-1"></span>**2.1 Montaje de las unidades de disco duro**

Las unidades pueden instalarse en cualquier posición, no hay un orden específico requerido. Tenga cuidado de no dañar los componentes, y no la fuerce las unidades al encajarlas. Si no se deslizan de forma adecuada, asegúrese de que las unidades se han instalado correctamente.

1. Desbloquee el interruptor en la parte inferior de la caja, presione el chasis interior de la parte posterior hasta que el panel frontal quede fuera de la carcasa, tire del panel frontal hacia afuera y luego levántela para retirarla. Gire los tornillos de las cajas hacia la izquierda para aflojarlos y sacarlos.

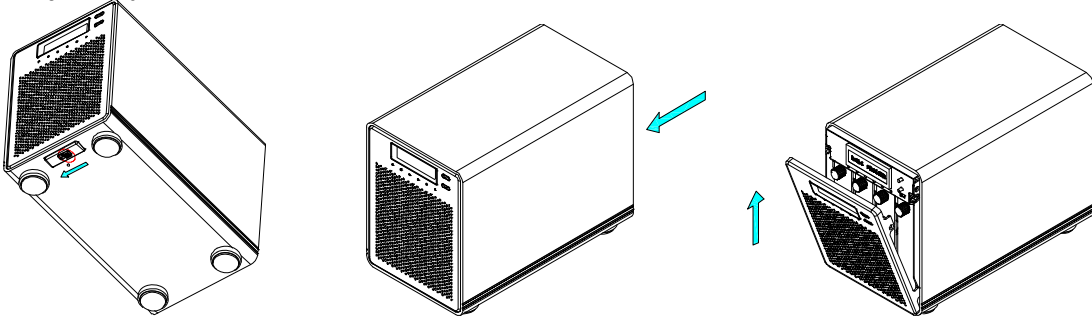

2. Instale la unidad de disco duro tal y como se muestra a continuación con el conector SATA de espaldas a la parte frontal. Monte la unidad con los seis tornillos del lateral.

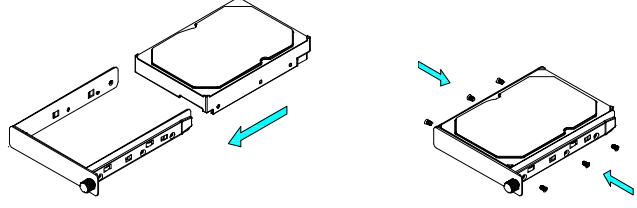

- 3. Deslice la caja de vuelta al receptáculo, empújela suavemente hasta que encaje y apriete el tornillo.
- 4. Repita los pasos anteriores para cada caja de unidad de disco duro que desee instalar.
- 5. Vuelva a colocar el panel frontal, conecte la alimentación, conecte la unidad a su ordenador, defina el modo RAID que desee, cree una nueva partición y formatee las unidades.

### *Nota*

*No es posible agregar más unidades a una matriz RAID existente sin volver a formatear. Para agregar unidades adicionales en otro momento, instale la unidad o unidades, cambie el modo RAID o confirme de nuevo el modo actual y, a continuación, cree una nueva partición y formatee las unidades otra vez.*

### *Importante*

*En el arranque inicial del dispositivo y cuando se cambia el modo RAID, cualquier dato existente en las unidades de disco duro se borrará. ¡Asegúrese de hacer una copia de seguridad de todos los datos antes de instalar las unidades de disco duro y antes de cambiar el modo RAID!*

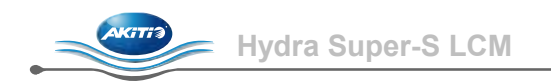

### <span id="page-7-0"></span>**2.2 Cambiar unidades de disco duro**

Cuando una de las unidades falla, el LED de reconstrucción se iluminará en color amarillo y el LED correspondiente de la unidad de disco duro se iluminará en color rojo. Si sólo hay una unidad defectuosa y el modo RAID está establecido como RAID 1, RAID 3, RAID 5 o RAID 10, aún se puede acceder a los datos pero le recomendamos reemplazar la unidad defectuosa inmediatamente para garantizar la copia de seguridad continua y la seguridad de los datos.

Si más de una unidad falla al mismo tiempo o si el modo RAID se ha establecido como RAID 0 o de expansión, la información se perderá y el sistema no se podrá acceder de nuevo hasta que la unidad o unidades se hayan sustituido.

- 1. Compruebe el indicador LED de la unidad de disco duro y reemplace la unidad defectuosa. El LED rojo indica que la unidad de disco duro está defectuosa. La alimentación no tiene que estar apagada cuando la unidad o unidades se reemplazan.
- 2. Unos segundos después de instalar las nuevas unidades, el LED se iluminará en verde.
- 3. Para RAID 1, RAID 3, RAID 5 y RAID 10, la matriz RAID se reconstruirá automáticamente. Durante este proceso, el LED de reconstrucción parpadeará en amarillo. La reconstrucción de la matriz RAID puede durar varias horas, en función de la capacidad de la unidad.
- 4. Para RAID 0 y expansión, borre la partición antigua, cree una nueva y formatee las unidades de nuevo.

### *Nota*

*Es recomendable no desconectar la alimentación durante el proceso de reconstrucción, pero si el proceso se interrumpe, el sistema continuará reconstruyendo los datos tan pronto como se recupere la corriente.*

### <span id="page-7-1"></span>**2.3 Conectar con un equipo**

A continuación se indican unas pocas precauciones y notas que puede tener en cuenta a la hora de utilizar su unidad de almacenamiento externo:

- No exponga el producto al agua o a condiciones de humedad.
- No tape los orificios de ventilación de la carcasa.
- Antes de conectar el dispositivo, instalar las unidades de disco duro y establecer su modo RAID preferido.
- Para quitar de forma segura la unidad y asegurarse de que los datos no se pierden, siga siempre el procedimiento de desconexión correcto para el hardware externo (por ejemplo: expulse la unidad antes de quitarla).
- Para que el equipo pueda acceder a volúmenes superiores a 2 TB, tanto el hardware como el sistema operativo tienen que admitir volúmenes grandes (por ejemplo el sistema operativo Windows Vista de 32 y 64 bits, o Mac OS 10.4 y posteriores) o la opción > 2 TB debe estar deshabilitada.
- Solamente puede utilizar una interfaz a la vez.
- Cuando más de un cable está conectado, la conexión eSATA tiene prioridad. Para usar una interfaz diferente, desconecte los otros cables en primer lugar, antes de conectar la nueva.

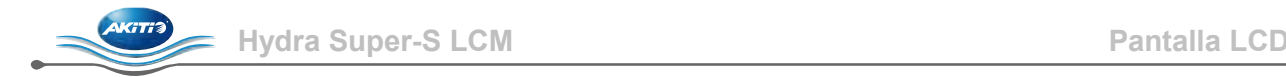

# <span id="page-8-0"></span>**3 Pantalla LCD**

Para seleccionar un menú o cambiar una acción, utilice el botón [Select]. Para entrar en un menú y confirmar un cambio, utilice el botón [OK]. Para obtener más detalles, siga el asistente en pantalla o consulte las siguientes descripciones paso a paso.

### <span id="page-8-1"></span>**3.1 Menú principal**

Presione el botón [Select] para cambiar entre los diferentes menús; presione el botón [OK] para entrar en un menú.

- 1. La pantalla principal muestra el nombre de producto y el modo RAID actual.
- 2. La información del sistema mostrará más detalles sobre la configuración y el hardware.
- 3. La información sobre las unidades de disco duro mostrará más detalles acerca de las unidades de disco duro instaladas.
- 4. El menú de configuración ofrece opciones para cambiar la configuración del dispositivo.

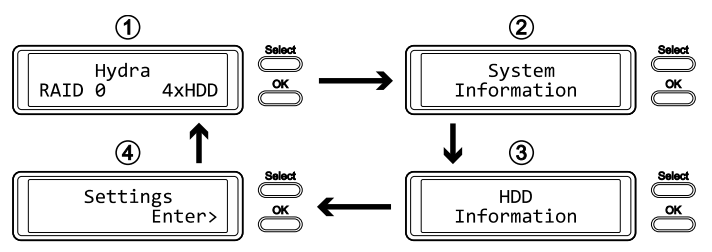

### <span id="page-8-2"></span>**3.2 Información del sistema**

Presione el botón [Select] hasta que el menú de información del sistema se seleccione y, a continuación, presione el botón [OK] para comenzar a mostrar más detalles sobre la configuración y el hardware del dispositivo. Aparecerá toda la información cíclicamente mostrándose cada pantalla durante aproximadamente 8 segundos y, a continuación, se regresará a la pantalla principal. Para avanzar rápidamente, presione el botón [Select].

- 1. La pantalla principal del menú de información del sistema.
- 2. El número de serie es una combinación del identificador del proveedor 1394, el identificador del chip Hi y el identificador del chip Lo.
- 3. Muestra la versión de firmware del dispositivo Hydra.
- 4. Muestra la velocidad actual del ventilador inteligente y la temperatura de su sonda térmica.
- 5. Muestra el estado actual de la opción > 2 TB y la función de alarma.
- 6. Muestra cómo se estableció el modo RAID (LCM = Pantalla LCD, AP = Programa externo) y la capacidad de almacenamiento total.

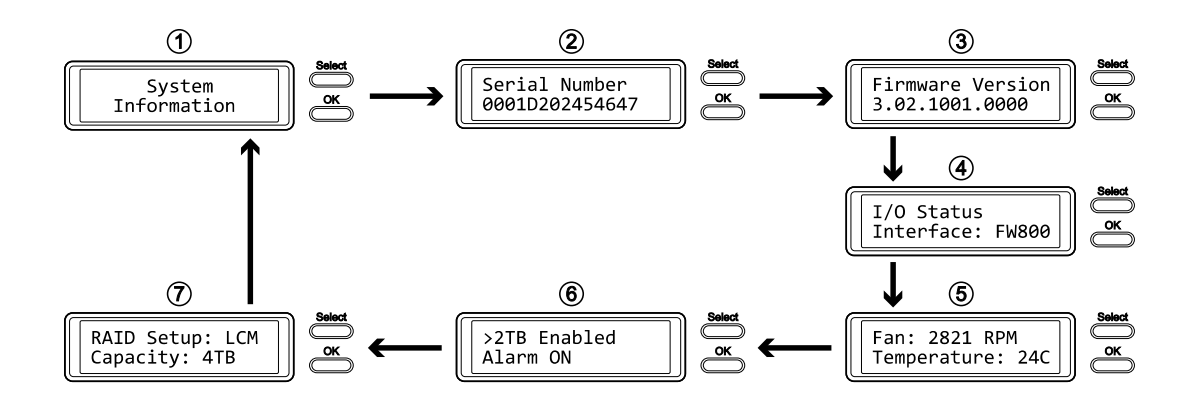

### <span id="page-9-0"></span>**3.3 Información sobre las unidades de disco duro**

Presione el botón [Select] hasta que el menú de información de las unidades de disco duro se seleccione y, a continuación, presione el botón [OK] para comenzar a mostrar más detalles sobre las unidades de disco duro instaladas. Aparecerá toda la información cíclicamente mostrándose cada pantalla durante aproximadamente 8 segundos y, a continuación, se regresará a la pantalla principal. Para avanzar rápidamente, presione el botón [Select].

- 1. La pantalla principal del menú de información de las unidades de disco duro.
- 2. Muestra el número de modelo y el número de serie de la unidad instalada en HDD1.
- 3. Muestra la capacidad de almacenamiento total y la temperatura de la unidad instalada en HDD1.
- 4. La misma información también se muestra para las unidades instaladas en HDD2, HDD3 y HDD4.

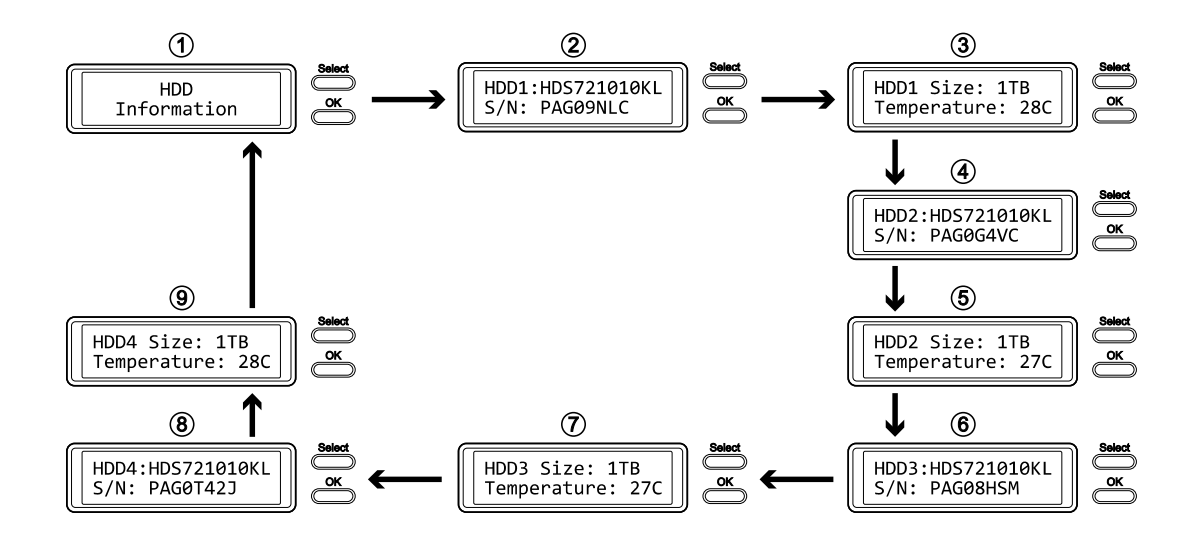

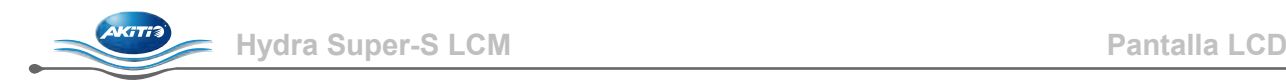

### <span id="page-10-0"></span>**3.4 Configuración**

Presione el botón [Select] hasta que el menú de configuración se seleccione y, a continuación, presione el botón [OK] para entrar en dicho menú. Ahora puede utilizar el botón [Select] para recorrer cíclicamente las diferentes configuraciones y el botón [OK] para realizar más configuraciones en el dispositivo.

- 1. Opción para habilitar o deshabilitar la compatibilidad con volúmenes grandes superiores a 2 TB.
- 2. Menú de configuración para RAID.
- 3. Opción para habilitar o deshabilitar el sonido de alarma general.
- 4. Opción para habilitar o deshabilitar el sonido de alarma de temperatura.
- 5. Menú de configuración para definir la velocidad del ventilador inteligente.
- 6. Menú de configuración para definir cuánto tiempo permanecerá encendida la retroiluminación de la pantalla LCD.

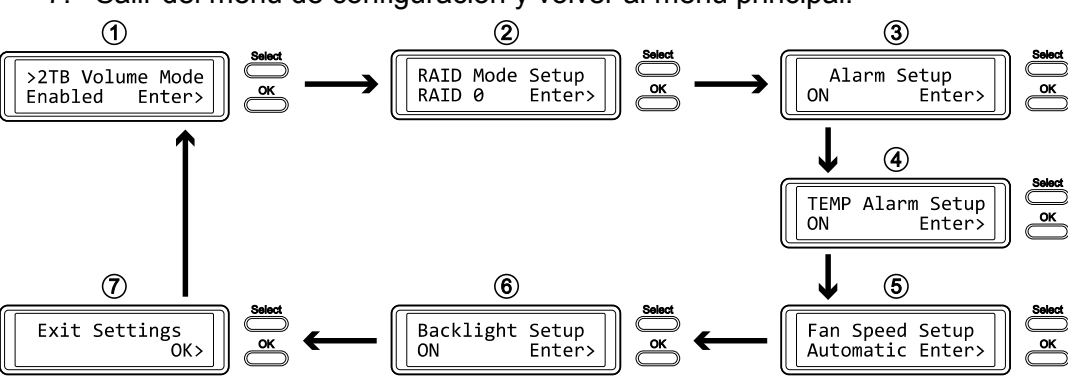

## 7. Salir del menú de configuración y volver al menú principal.

### <span id="page-10-1"></span>**3.4.1 Modo de volumen > 2 TB**

Para que el equipo pueda acceder a volúmenes superiores a 2 TB, tanto el hardware como el sistema operativo tienen que admitir volúmenes grandes (por ejemplo el sistema operativo Windows Vista de 32 y 64 bits, o Mac OS 10.4 y posteriores) o la opción > 2 TB debe estar deshabilitada.

- [Enabled] Admite volúmenes superiores a 2 TB. Si la capacidad de almacenamiento total supera los 2 TB, los sistemas operativos antiguos no podrán montar la unidad y acceder a ella.
- [Disabled] Solamente admite volúmenes superiores a 2 TB. Si la capacidad de almacenamiento total supera los 2 TB, no se podrá acceder al espacio de almacenamiento restante pero, por otro lado, los sistemas operativos antiguos podrán seguir utilizando la unidad.

- Para salir del menú sin cambiar ninguna configuración, presione el botón [Select] hasta que vea la pantalla Salir y, a continuación, presione el botón [OK].
- Para cambiar la configuración, presione el botón [Select] para elegir su modo preferido, presione el botón [OK] para seleccionarlo y, a continuación, vuelva a presionar el botón [OK] para confirmar el cambio.

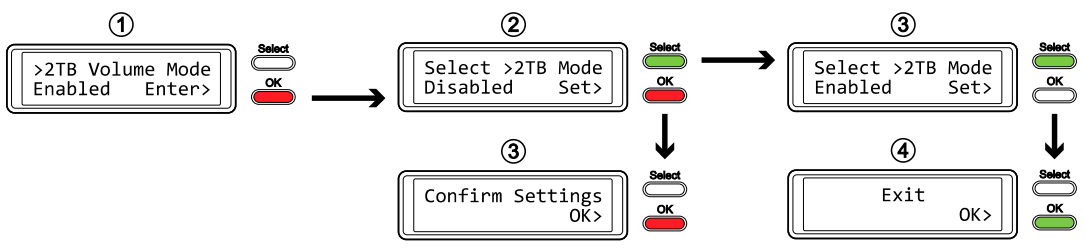

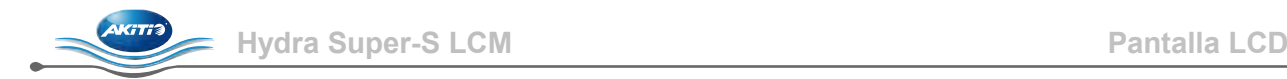

#### <span id="page-11-0"></span>**3.4.2 Configuración del modo RAID**

Con el fin de establecer el modo de RAID a través de la pantalla LCD, asegúrese de que el interruptor RAID SET detrás del panel frontal no está en la posición de bloqueo.

- [SPAN] Expansión de discos.
- [RAID 0] Vaciado de discos.
- [RAID 1/10] Creación de réplicas de discos (2xHDD  $\rightarrow$  RAID 1, 4xHDD  $\rightarrow$  RAID 10).
- [RAID 3] Vaciado de discos con paridad dedicada. Para utilizar una unidad de repuesto, instale 3 unidades, encienda el dispositivo, establézcalo como RAID 3, deje que se reinicie y luego instale la cuarta unidad de disco.
- [RAID 5] Vaciado de discos con paridad distribuida. Para utilizar una unidad de repuesto, instale 3 unidades, encienda el dispositivo, establézcalo como RAID 5, deje que se reinicie y luego instale la cuarta unidad de disco.

Presione el botón [OK] para entrar en el menú de configuración y presione el botón [Select] para recorrer cíclicamente las diferentes opciones.

- Para salir del menú sin cambiar ninguna configuración, presione el botón [Select] hasta que vea la pantalla Salir y, a continuación, presione el botón [OK].
- Para cambiar la configuración, presione el botón [Select] para elegir su modo preferido, presione el botón [OK] para seleccionarlo y, a continuación, vuelva a presionar el botón [OK] para confirmar el cambio. Una vez más, sea consciente de que todos los datos se borrarán al realizar este cambio. El dispositivo se reiniciará automáticamente y, después de iniciarse, una confirmación más será necesaria para establecer el nuevo modo RAID.

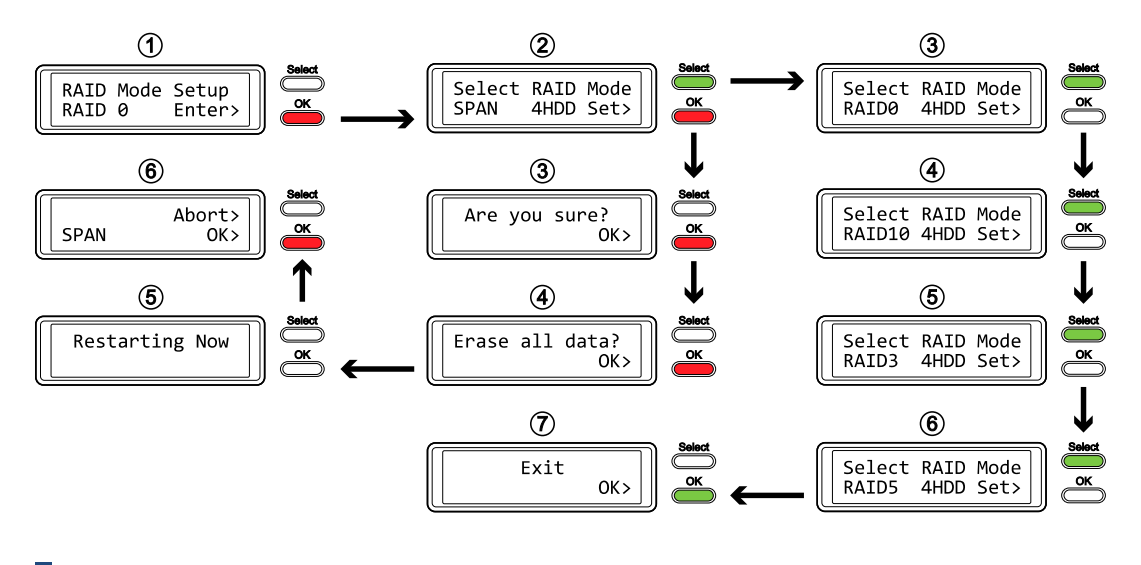

### *Nota*

*Para cambiar el modo RAID es necesario volver a dar formato a las unidades. Esta operación borrará todos los datos de las unidades de disco duro a las que se dé formato. ¡Asegúrese de hacer previamente una copia de seguridad de todos los datos existentes!*

*La cantidad de unidades de discos duros que están instaladas, se mostrará justo después del modo RAID (por ejemplo, 4 HDD). Esta información es sólo de referencia y no se puede seleccionar ni cambiar a través de pantalla LCD, por lo que la matriz RAID se construirá con la cantidad actual de unidades.*

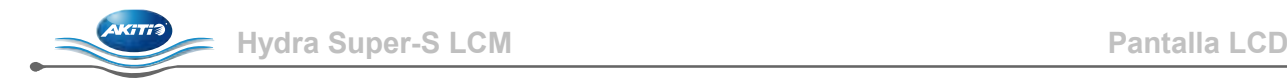

#### <span id="page-12-0"></span>**3.4.3 Configuración de la alarma**

El sonido de alarma general es un pitido breve que se escucha al iniciar el sistema y que sonará cuando algo vaya mal. Para habilitar o deshabilitar la alarma, lleve a cabo una de estas acciones.

- [ON] Pitido y alarma habilitados.
- [OFF] Pitido y alarma deshabilitados.

Presione el botón [OK] para entrar en el menú de configuración y presione el botón [Select] para recorrer cíclicamente las diferentes opciones.

- Para salir del menú sin cambiar ninguna configuración, presione el botón [Select] hasta que vea la pantalla Salir y, a continuación, presione el botón [OK].
- Para cambiar la configuración, presione el botón [Select] para elegir su modo preferido y, a continuación, presione el botón [OK] para confirmar el cambio.

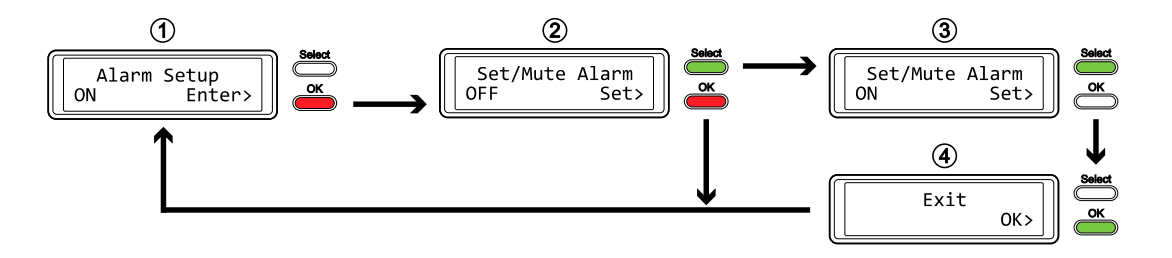

#### <span id="page-12-1"></span>**3.4.4 Configuración de la alarma de TEMPERATURA**

Se trata del sonido de alarma que se escucha cuando la temperatura medida en la sonda térmica alcanza un nivel crítico (> 61 ˚C). Aquí puede habilitarla o deshabilitarla.

- [ON] Alarma de alta temperatura habilitada.
- [OFF] Alarma de alta temperatura deshabilitada.

- Para salir del menú sin cambiar ninguna configuración, presione el botón [Select] hasta que vea la pantalla Salir y, a continuación, presione el botón [OK].
- Para cambiar la configuración, presione el botón [Select] para elegir su modo preferido y, a continuación, presione el botón [OK] para confirmar el cambio.

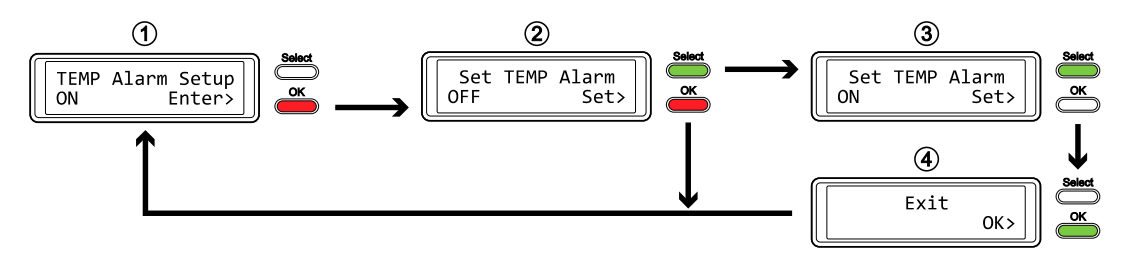

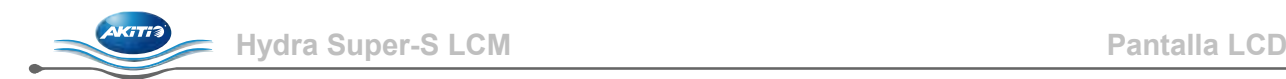

#### <span id="page-13-0"></span>**3.4.5 Configuración de la velocidad del ventilador**

El ventilador inteligente puede regular de forma automática la velocidad del ventilador según la temperatura de la caja interna, se puede configurar a determinada velocidad o se puede desactivar.

- [Automatic] Regula la velocidad del ventilador según la temperatura de la unidad de disco duro (por debajo de 45 ˚C = baja velocidad, 45-60 ˚C = la velocidad aumenta en 5 pasos, por encima de 61  $^{\circ}$ C = alta velocidad)
- [HighSpeed] La velocidad del ventilador se establece en alta velocidad.
- [LowSpeed] La velocidad del ventilador se establece en baja velocidad.
- [OFF] El ventilador se desactiva. Este parámetro solamente se debe utilizar si el dispositivo se encuentra en una habitación fresca con temperatura controlada.

- Para salir del menú sin cambiar ninguna configuración, presione el botón [Select] hasta que vea la pantalla Salir y, a continuación, presione el botón [OK].
- Para cambiar la configuración, presione el botón [Select] para elegir su modo preferido y, a continuación, presione el botón [OK] para confirmar el cambio.

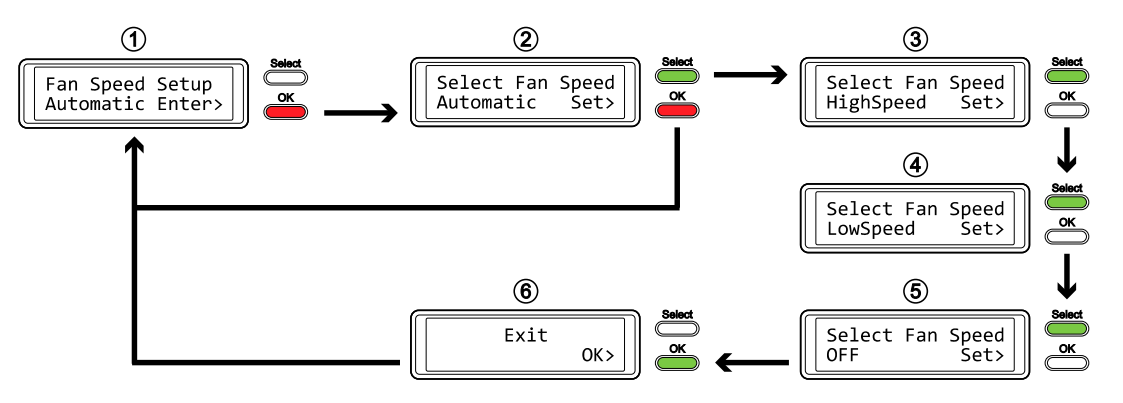

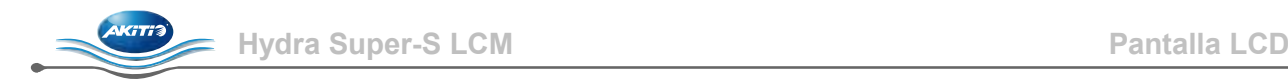

#### <span id="page-14-0"></span>**3.4.6 Configuración de la retroiluminación**

La retroiluminación de la pantalla LCD se puede habilitar, deshabilitar o establecer para que se apague automáticamente cuando la pantalla permanezca inactiva durante una cierta cantidad de tiempo.

- [ON] Siempre ACTIVADA.
- [OFF] Siempre DESACTIVADA.
- [1 min] La retroiluminación se desactiva cuando la pantalla permanece inactiva durante más de un minuto.
- [3 min] La retroiluminación se desactiva cuando la pantalla permanece inactiva durante más de tres minutos.
- [5 min] La retroiluminación se desactiva cuando la pantalla permanece inactiva durante más de cinco minutos.

- Para salir del menú sin cambiar ninguna configuración, presione el botón [Select] hasta que vea la pantalla Salir y, a continuación, presione el botón [OK].
- Para cambiar la configuración, presione el botón [Select] para elegir su modo preferido y, a continuación, presione el botón [OK] para confirmar el cambio.

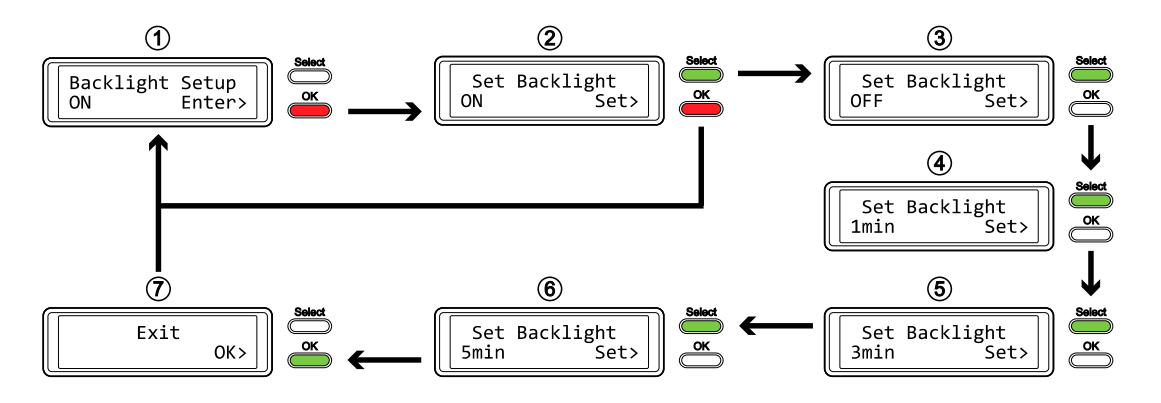

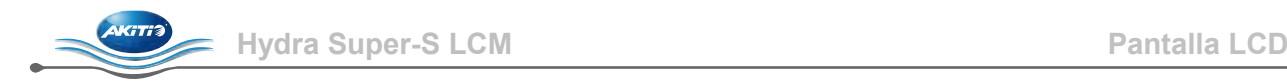

### <span id="page-15-0"></span>**3.5 Información de eventos**

Además de los detalles sobre la configuración del hardware y del dispositivo, la pantalla LCD también mostrará información de ciertos eventos. A continuación se muestra una lista de posibles mensajes y sus significados.

• **[HDD Error / Remaining 3xHDD]**

Cuando se utiliza RAID 0 o SPAN y una de las unidades falla, la alarma se apaga y la pantalla indica la cantidad de unidades restantes que aún están trabajando correctamente. Consulte el LED de la unidad de disco duro a fin de localizar la unidad defectuosa.

- **[RAID Warning / Degraded Array]** Cuando se utiliza RAID 1, 10, 3 o 5 y una de las unidades se avería, la alarma se activa y la pantalla muestra este mensaje. Presione el botón [OK] para silenciar temporalmente la alarma y utilice los LED HDD para localizar la unidad defectuosa.
- **[XX Cable / Connected]** Muestra qué cable se ha conectado.
- **[Cable / Disconnected]** Se muestra cuando el cable se ha desenchufado.
- **[Rebuilding… / Hrs left xhxxmin]** Se muestra durante el proceso de reconstrucción de una matriz RAID 1 con un tiempo aproximado en horas y minutos que indica cuánto tardará en realizarse la copia de seguridad.
- **[Alarm / High Temperature]** Indica temperatura crítica (> 61 ˚C).
- **[Alarm / Fan Failure]** Indica un error del ventilador o un valor de RPM bajo.
- **[Detecting Disk / Starting…]** Se muestra durante el inicio del sistema.
- **[XX / Starting …]** Se muestra durante el inicio del sistema.
- **[RAID Mode Locked]**

Se muestra cuando se intenta cambiar el modo RAID a través de la pantalla LCD pero el conmutador RAID SET está establecido para bloquear la configuración.

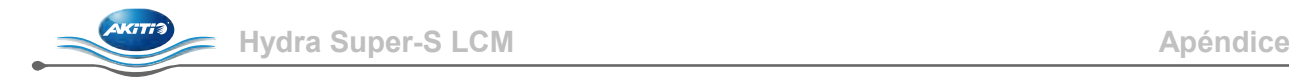

# <span id="page-16-0"></span>**4 Apéndice**

### <span id="page-16-1"></span>**4.1 Precauciones**

### <span id="page-16-2"></span>**4.1.1 FireWire de 6 contactos**

Cuando se utiliza el cable FireWire de 6 contactos, asegúrese de insertarlo correctamente y no al revés, ya que, de lo contrario, ¡tanto el dispositivo como el equipo pueden resultar dañados!

### <span id="page-16-3"></span>**4.1.2 Precauciones con la ubicación y la colocación**

No cubra el dispositivo y no coloque la unidad en otros equipos sensibles al calor. Evite colocarlo en los siguientes lugares:

- Lugares con luz directa del sol, al lado de radiadores u otras fuentes de calor con temperaturas altas (más de 35 °C) o humedad elevada (más del 90%).
- Lugares expuestos a vibraciones, golpes, o con una pendiente.
- No exponga el producto al agua o a condiciones de humedad.

### <span id="page-16-4"></span>**4.1.3 Electricidad y cable de alimentación**

Es necesario prestar mucha atención a los siguientes puntos para evitar descargas eléctricas o incendios:

- Siempre conecte el cable de alimentación al dispositivo antes de conectarlo a la toma de corriente.
- No toque el cable de alimentación con las manos mojadas y nunca trate de modificar el cable de alimentación.
- Si la unidad emite humo, un olor o ruidos inusuales, apáguela de inmediato.
- Use únicamente los cables suministrados o recomendados por el fabricante con el fin de evitar problemas de funcionamiento.

### <span id="page-16-5"></span>**4.2 Preguntas más frecuentes**

### **Q: P: ¿Qué sistema de archivos debo elegir para dar formato a la unidad?**

**R:** Esta decisión dependerá de cómo desea utilizar la unidad pero, en general, le recomendamos lo siguiente:

- Windows XP/Vista/7  $\rightarrow$  NTFS
- Mac OS  $X \rightarrow HFS+$  (Mac OS extendido)
- Otros  $\rightarrow$  FAT32 (el tamaño de un solo archivo se limita a 4 GB)

### **P: ¿Cuántas unidades pueden fallar antes de perder mis datos?**

**R:** Depende del modo RAID. Para RAID 0 y de extensión, cualquier fallo en la unidad dará como resultado la pérdida de los datos. Para RAID 1, RAID 3, RAID 5 y RAID 10, más de un fallo en el disco al mismo tiempo significa que los datos no se pueden recuperar nunca más.

### **P: ¿Girará menos el disco duro cuando el equipo entre en el modo en espera o stand-by?**

**R:** No, para proporcionar acceso inmediato a sus datos, las unidades no paran de girar, siempre y cuando el dispositivo esté encendido.

### **P: ¿Por qué el indicador LED de algunas de las unidades se ilumina en color rojo?**

**R:** Si uno de los indicadores LED de HDD se ilumina en color rojo y, al mismo tiempo, el LED de reconstrucción se ilumina en color amarillo, la unidad está defectuosa. Si hay menos de 4 unidades instaladas y el LED de reconstrucción no se enciende al mismo tiempo, simplemente indica que no hay ninguna unidad en esa bahía.

#### © Copyright 2011 por Akitio. Reservados todos los derechos

La información contenida en este manual se considera precisa y fiable. Akitio no asume ninguna responsabilidad por ningún error contenido en este manual. Akitio se reserva el derecho a realizar cambios en las especificaciones y/o diseño de este producto sin previo aviso. Los diagramas contenidos en este manual puede que tampoco representen completamente el producto que se esté utilizando y solamente pretenden servir de referencia. Akitio no asume ninguna responsabilidad por ninguna diferencia entre el producto mencionado en este manual y el producto que tenga en sus manos.